# <span id="page-2-0"></span>**Użytkownicy**

Tylko użytkownicy z przypisaną grupą użytkowników i hasłem mogą logować się do Directo. W przypadku chęci skorzystania również z loginu ID (dowód osobisty, Mobile ID, Smart ID) użytkownik musi posiadać także osobisty numer identyfikacyjny (pesel).

Logowanie ID można to ustawić w ustawieniach systemu: **Ustawienia podstawowe –> Ustawienia administratora**,wyszukując: **Logowanie za pomocą ID-karta / Mobile-ID / Smart-ID**.

Jeśli włączone jest logowanie za pomocą identyfikatora, jest to jedyny sposób na wejście do Directo, jeśli zapomniałeś hasło. Bez loginu ID użytkownik nie może ustawić dla siebie nowego hasła i w takim przypadku musi skontaktować się z głównym użytkownikiem swojej firmy w celu uzyskania pomocy.

Użytkownik główny może wykonywać różne działania zwiększające bezpieczeństwo na kontach innych użytkowników.

## <span id="page-2-1"></span>**1. Lista użytkowników**

### [Spis użytkowników znajduje się w ustawieniach](https://wiki.directo.ee/_detail/pl/screenshot_12.png?id=pl%3Auser) **Ustawienia ogólne –> Użytkownicy**

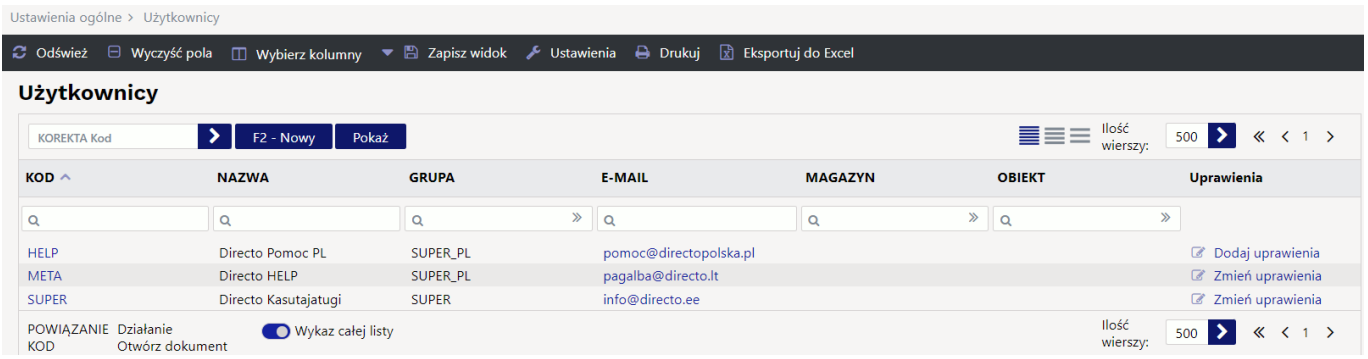

### <span id="page-2-2"></span>**2. Tworzenie nowego użytkownika**

[Aby utworzyć nowego użytkownika, naciśnij przycisk](https://wiki.directo.ee/_detail/pl/screenshot_13.png?id=pl%3Auser) **F2 - Nowy** . Otworzy się nowa, pusta karta użytkownika.

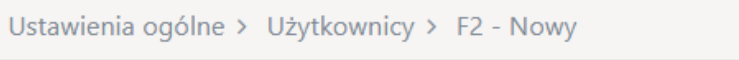

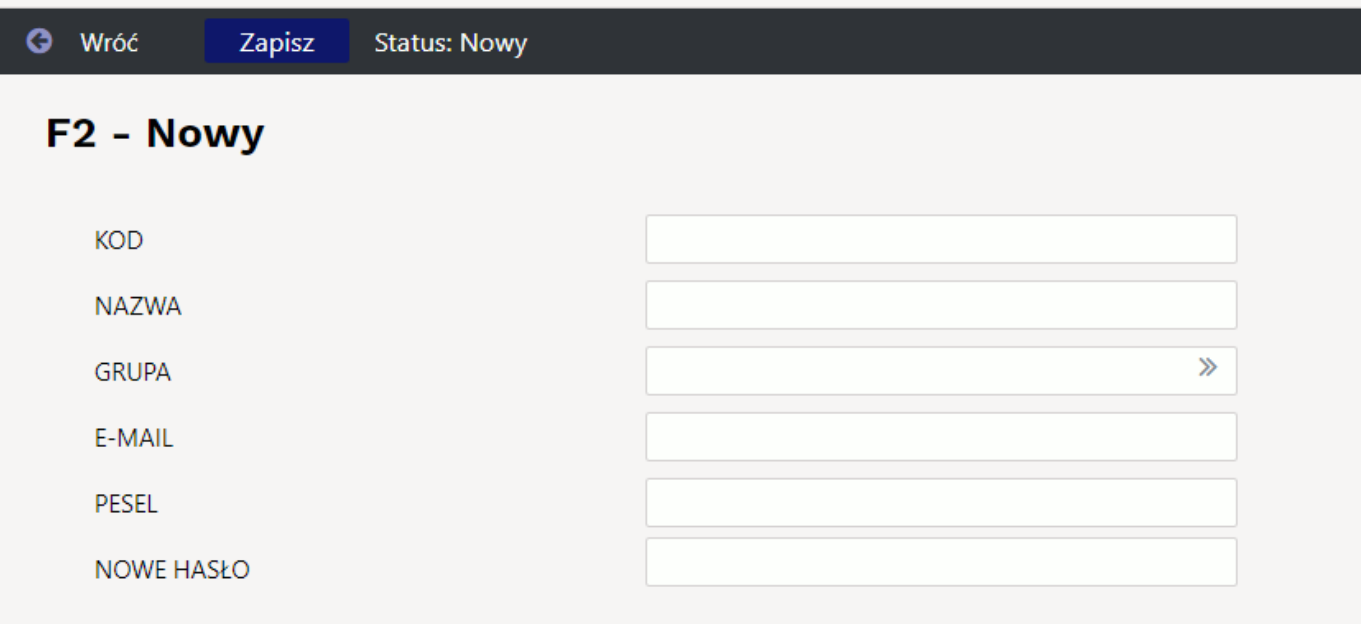

Użytkownik musi zmienić hasło przy następnym logowaniu

Aby użytkownik mógł rozpocząć korzystanie z programu, należy wypełnić następujące pola na karcie użytkownika:

- **Kod** użytkownik musi najpierw otrzymać kod. Może to być imię i nazwisko osoby, numer telefonu itp. Zalecamy, aby nie używać w kodzie znaków interpunkcyjnych i skomplikowanych, takich jak ! #% &? + . Zamiast łącznika i spacji można zastosować w kodzie podkreślenie.
- **Nazwa** nazwa użytkownika, najlepiej imię i nazwisko.
- **Grupa** grupa użytkowników, dzięki której użytkownik uzyskuje uprawnienia i prawa potrzebne do korzystania z programu.
- **E-mail** adres e-mail użytkownika lub firmy. Adres ten staje się adresem nadawcy, gdy użytkownik rozpocznie wysyłanie wiadomości e-mail za pośrednictwem programu. Na przykład faktury, oferty, zamówienia itp.
- **Pesel** osobisty kod użytkownika
- **Nowe hasło** hasło użytkownika, za pomocą którego może zalogować się do programu. Po pierwszym logowaniu, a także później, użytkownik może samodzielnie zmienić hasło.

Następnie naciśnij przycisk **Zapisz**, a nowy użytkownik zostanie utworzony i będzie gotowy do zalogowania.

### <span id="page-3-0"></span>**2.1. Zmiana hasła istniejącego użytkownika**

- Jeżeli konieczne jest przypisanie użytkownikowi nowego hasła, należy je wpisać w polu Nowe hasło . Dzieje się tak najczęściej w sytuacji, gdy użytkownik zapomniał swojego hasła i nie jest w stanie samodzielnie go zmienić.
- Jeśli chcesz mieć pewność, że użytkownik nie bedzie mógł już logować się do Directo, musisz skorzystać z przycisku Usuń hasło . Jak wspomniano powyżej, bez hasła użytkownik nie może zalogować się innymi metodami, np. dowodem osobistym itp. Czynność ta jest konieczna na przykład wtedy, gdy dana osoba odeszła z pracy.
- Jeśli ze względu na większe bezpieczeństwo chcesz uniknąć logowania przy użyciu kombinacji nazwy użytkownika i hasła, musisz użyć przycisku Zezwalaj na logowanie tylko za pomocą dowodu osobistego/identyfikatora mobilnego/Smart-ID .
- Przycisk Użytkownik musi zmienić hasło przy następnym logowaniu wymusza na użytkowniku

zmianę hasła. Stosowane jest zazwyczaj w sytuacjach, gdy zachodzi podejrzenie, że hasło wpadło w ręce niepowołanych osób.

### <span id="page-4-0"></span>**2.2. Inne ustawienia**

Na stronie konfiguracji użytkownika możesz ustawić te same rzeczy, które sam użytkownik może zmienić Ustawienia własne -> Użytkownik. Czytaj [tu](https://wiki.directo.ee/et/yld_personal2).

From: <https://wiki.directo.ee/> - **Directo Help**

Permanent link: **<https://wiki.directo.ee/pl/user?rev=1712151609>**

Last update: **2024/04/03 16:40**